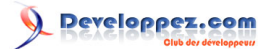

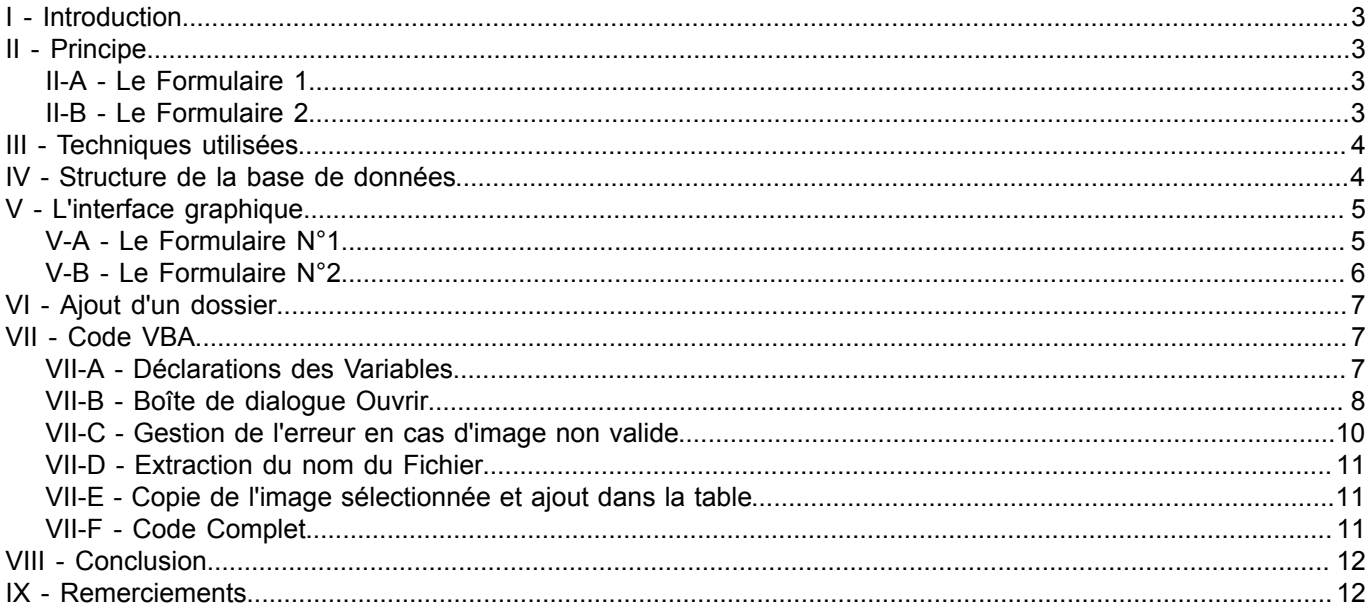

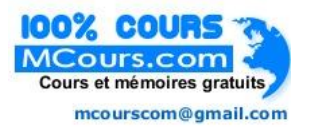

Copyright ® 2012 Morgan BILLY. Aucune reproduction, même partielle, ne peut être faite de ce site et de l'ensemble de son contenu : textes,<br>documents, images, etc. sans l'autorisation expresse de l'auteur. Sinon vous enco

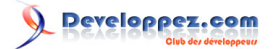

#### <span id="page-1-0"></span>- Introduction

Cette fonctionnalité très attendue depuis longtemps permet un rattachement d'un cadre image à un champ d'une table. Cette nouveauté va vous permettre entre autre d'afficher une image différente dans un cadre d'un formulaire en mode continu.

Nous allons aussi aborder également **les objets FileDialog.**

Ce tutoriel a été rédigé principalement pour vous faire découvrir des nouvelles fonctionnalités de la version d'Access 2007.

## <span id="page-1-1"></span>II - Principe

Cette base de données servant d'exemple au sein de ce tutoriel a pour objectif de découvrir la nouvelle mouture d'**Access version 12**.

#### **Principe de fonctionnement :**

- Renseignement des champs de la fiche employés.
- Ajout de la photo de l'employé en la sélectionnant à l'aide de la boîte de dialogue **Ouvrir**.
- Copie de l'image sélectionnée dans un sous répertoire de la base courante, pour éviter de perdre les données lors d'un déplacement de la base, par exemple.

### <span id="page-1-2"></span>II-A - Le Formulaire 1

Il s'agit d'un formulaire de saisie d'employés (Nom, prénom, salaire, poste et photo). Ce formulaire se présente sous forme de fiche.

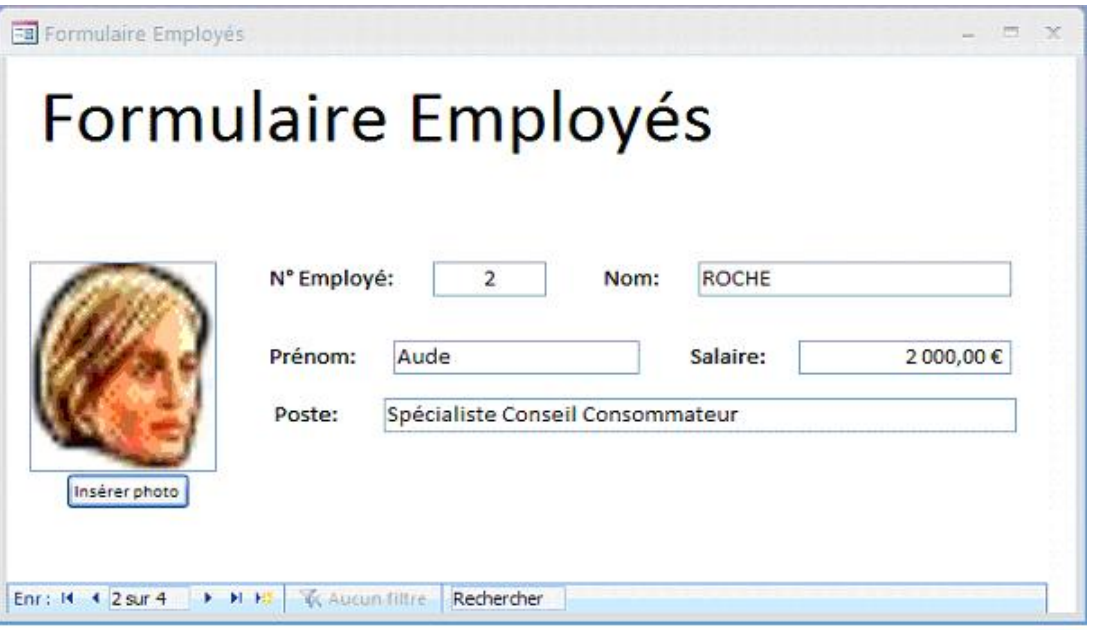

# <span id="page-1-3"></span>II-B - Le Formulaire 2

Ce formulaire permet également de saisir les employés (Nom, prénom, salaire, poste et photo). Toutefois et contrairement au précédent, il est en mode continu ce qui signifie qu'il affiche tous les enregistrements les uns en dessous des autres.

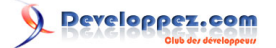

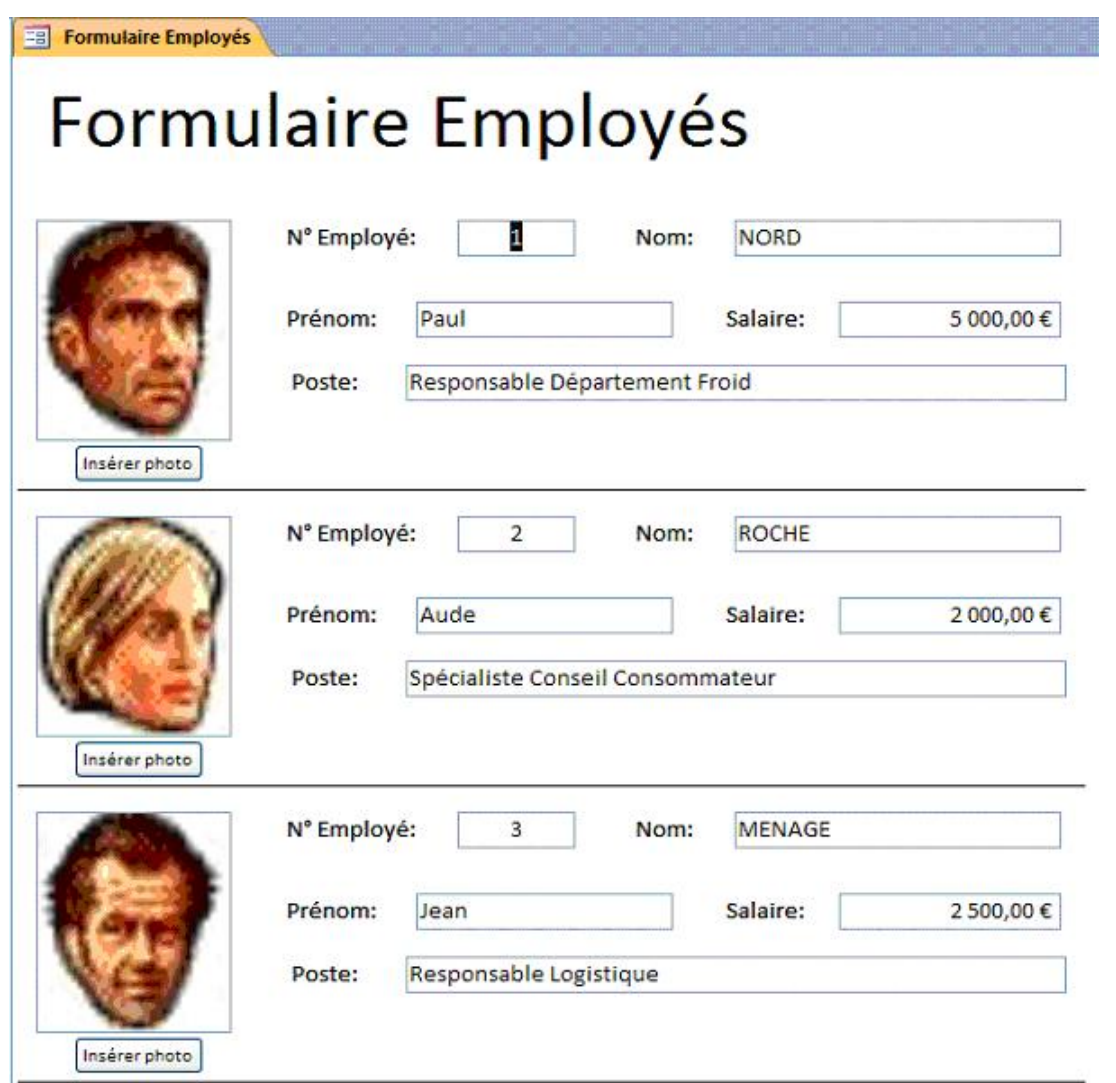

*Et oui, vous ne rêvez pas, ce sont bien des images dans un formulaire continu!*

### <span id="page-2-0"></span>III - Techniques utilisées

Plusieurs solutions techniques sont mises en oeuvre à travers cet exemple.

- Les photos ne sont pas attachées à la base mais liées par le chemin d'accès qui lui, est stocké dans un champ de type texte dans la table source.
- Le bouton **Insérer Photo** affiche la boîte de dialogue Ouvrir du système d'exploitation en utilisant un objet **FileDialog**.

### <span id="page-2-1"></span>IV - Structure de la base de données

Dans un premier temps nous allons créer l'unique table appelée **tblEmployes** :

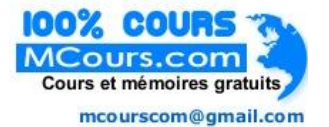

- 4 - Copyright ® 2012 Morgan BILLY. Aucune reproduction, même partielle, ne peut être faite de ce site et de l'ensemble de son contenu : textes,<br>documents, images, etc. sans l'autorisation expresse de l'auteur. Sinon vous enco

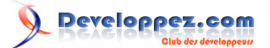

Access 2007 par l'exemple : Intégration d'images dans les Formulaires Continus par [Morgan BILLY](http://www.developpez.net/forums/u47206/dolphy35/)

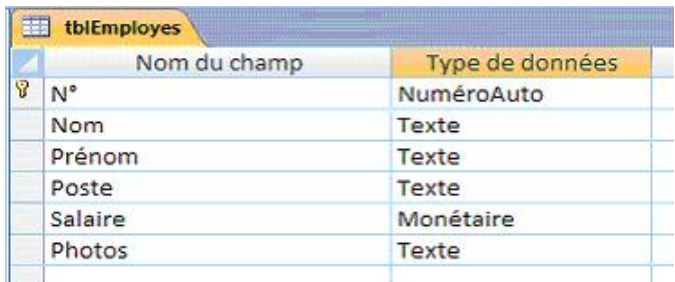

Créez une nouvelle table en mode création et renseignez les noms de champs ainsi que leur type comme cela est indiqué sur l'image ci-dessus.

## <span id="page-3-0"></span>V - L'interface graphique

### <span id="page-3-1"></span>V-A - Le Formulaire N°1

Créez un nouveau formulaire :

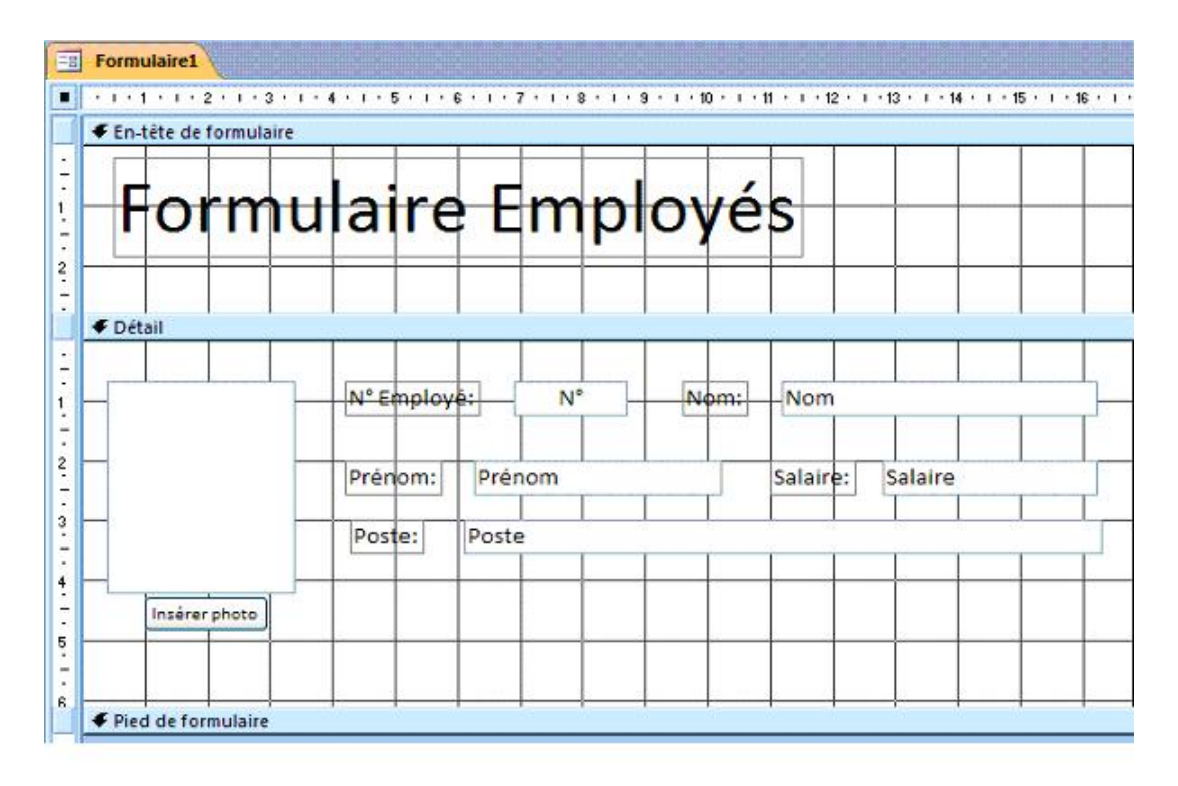

Il vous suffit simplement d'ajouter les différents contrôles depuis la liste des champs. La source du formulaire est la table **tblEmployes**. Ne pas oublier le bouton **Insérer photo**.

*Pour insérer le cadre destiné à contenir l'image, sélectionnez bien le bouton image comme indiquer sur la photo ci-dessous.*

- 5 - Copyright ® 2012 Morgan BILLY. Aucune reproduction, même partielle, ne peut être faite de ce site et de l'ensemble de son contenu : textes,<br>documents, images, etc. sans l'autorisation expresse de l'auteur. Sinon vous enco

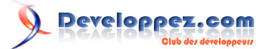

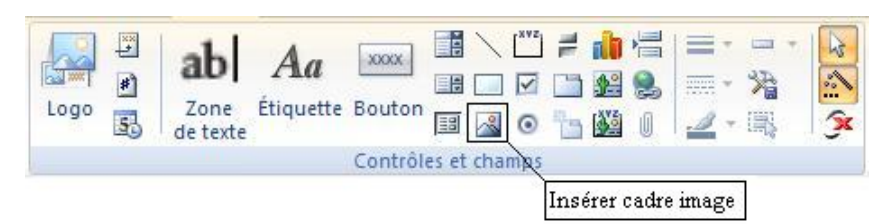

*Boîte à outils Access 2007.*

Maintenant il faut lier les contrôles aux champs de la table par la **propriété Source (onglet données)**. Effectuez un clic droit sur les contrôles puis sélectionnez

*Propriétés -> Onglet Données -> Source -> sélectionnez le champs correspondant.*

- *Grande nouveauté d'Access 2007 :*
- *Il est maintenant possible de lier un contrôle image à un champ de la table. C'est ce que nous allons effectuer avec le contrôle image qui sera lié au champ Photos de la table tblEmployes*

#### **Propriétés du Formulaire :**

#### **Onglet Format :**

- Affichage par défaut => Formulaire Unique.
- Affichage Sélecteur => Non

#### **Onglet Données :**

• Source => tblEmployes

<span id="page-4-0"></span>V-B - Le Formulaire N°2

Créez alors le second formulaire :

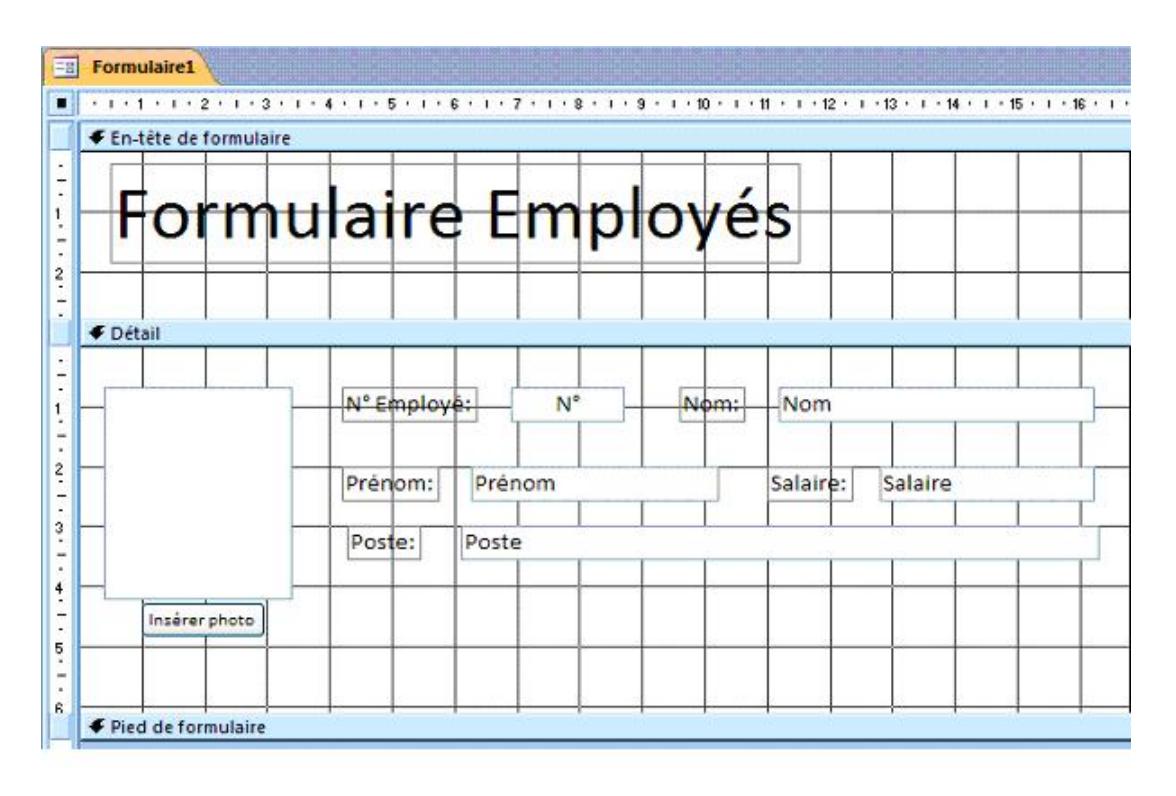

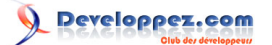

### *Faites un copier/coller du Formulaire 1 en modifiant ces paramètres.*

#### **Propriétés du Formulaire :**

#### **Onglet Format :**

- Affichage par défaut => Formulaire Continus.
- Affichage Sélecteur => Non

#### **Onglet Données :**

• Source => tblEmployes

### <span id="page-5-0"></span>VI - Ajout d'un dossier

Pour un bon fonctionnement de cette application, il vous faut créer un sous-dossier dans le répertoire courant de la base que vous nommerez **images**. C'est ici que seront placés tous les fichiers images.

### <span id="page-5-1"></span>VII - Code VBA

Cette application ne possède qu'une procédure VBA qui utilise **FileDialog** et File.

**Christophe WARIN** a développé le sujet dans son tutoriel **[Les pièces jointes par l'exemple](http://warin.developpez.com/access/piecejointe/)** : nous n'allons pas reprendre ces explications mais simplement les compléter un peu.

Ce code va permettre d'afficher la boîte de dialogue Windows pour sélectionner la photo à insérer dans le cadre image. Ce qu'il faut que vous assimiliez, c'est que nous ne stockons pas l'image dans le champ de la table mais le chemin pour y accéder. Avant cela nous allons effectuer une copie de l'image sélectionnée dans le dossier **images**.

#### <span id="page-5-2"></span>VII-A - Déclarations des Variables

Pour disposer de cette fonctionnalité vous devez sélectionner la référence

Microsoft Office xx.x Object Library

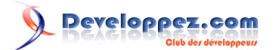

Access 2007 par l'exemple : Intégration d'images dans les Formulaires Continus par [Morgan BILLY](http://www.developpez.net/forums/u47206/dolphy35/)

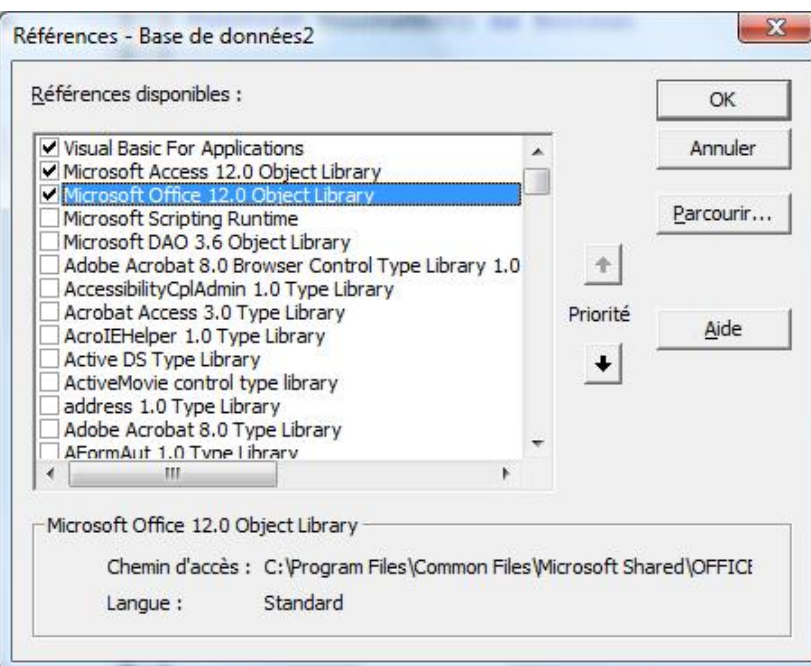

Nous allons utiliser 2 variables dans ce code, **strFichier** qui stockera le nom de l'image sélectionnée et **oFD** objet de type **FileDialog** qui est l'instance de la boîte de dialogue ouvrir.

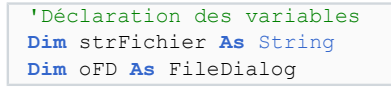

## <span id="page-6-0"></span>VII-B - Boîte de dialogue Ouvrir

Nous allons paramétrer l'objet **FileDialog** afin d'obtenir ce type de boîte :

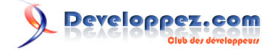

Insérer une image 2 Regarder dans: Mes images v. GDXME Nom a Taille Type Recent 14244.jpg 2 Ko Image JF 14246.jpg 2 Ko Image JF **Bureau** 14248.jpg 2 Ko Image JF Mes<br>documents 14249.jpg 2 Ko Image JF 14251.jpg 2 Ko Image JF Poste de 14252.jpg 2 Ko Image JF travail Favoris<br>Préseau  $\rightarrow$  $\langle$ Nom de fichier : Type de fichiers : Fichiers images (\*.jpg;\*.jpeg;\*.bmp;\*.gif) Annuler Outils Insérer

Access 2007 par l'exemple : Intégration d'images dans les Formulaires Continus par [Morgan BILLY](http://www.developpez.net/forums/u47206/dolphy35/)

Il s'agit d'une boite **ouvrir** elle sera donc obtenue par :

**Set** oFD = Application.FileDialog(msoFileDialogOpen)

- Ajout des filtres de la boîte, il est possible de mettre plusieurs extensions dans un même filtre en les séparant par " **;** ".

```
With oFD
'Ajoute les filtres pour fichiers images et tous
With .Filters
   .Clear
   .Add "Fichiers images", "*.jpg;*.jpeg;*.bmp;*.gif", 1
   .Add "Tous", "*.*", 2
End With
```
- Le Titre.

.Title = "Insérer une image"

- Répertoire par défaut lors de l'ouverture. Dans cet exemple nous allons ouvrir la boîte dans **Mes documents\Mes images** de l'utilisateur connecté.

-> La variable d'environnement **USERPROFILE** retourne le chemin d'accès du répertoire spécifique de l'utilisateur: **C:\Documents and Settings\Dolphy35**

.InitialFileName = Environ("USERPROFILE") & "\Mes documents\Mes images"

- Pour interdire la sélection multiple des fichiers, qui génèrerait automatiquement une erreur, il vous faut définir la propriété **.AllowMultiSelect** à **False**.

.AllowMultiSelect = False

 $-9 -$ 

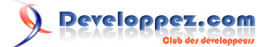

*- Grande nouveauté d'Access12, le paramétrage de l'affichage des fichiers dans la boîte*  $\bullet$ *de dialogue en une seule ligne, dans notre exemple nous allons forcer l'affichage en type Apperçu*

.InitialView = msoFileDialogViewPreview

*- Vous pouvez également mettre l'affichage dans la boîte en Miniatures*

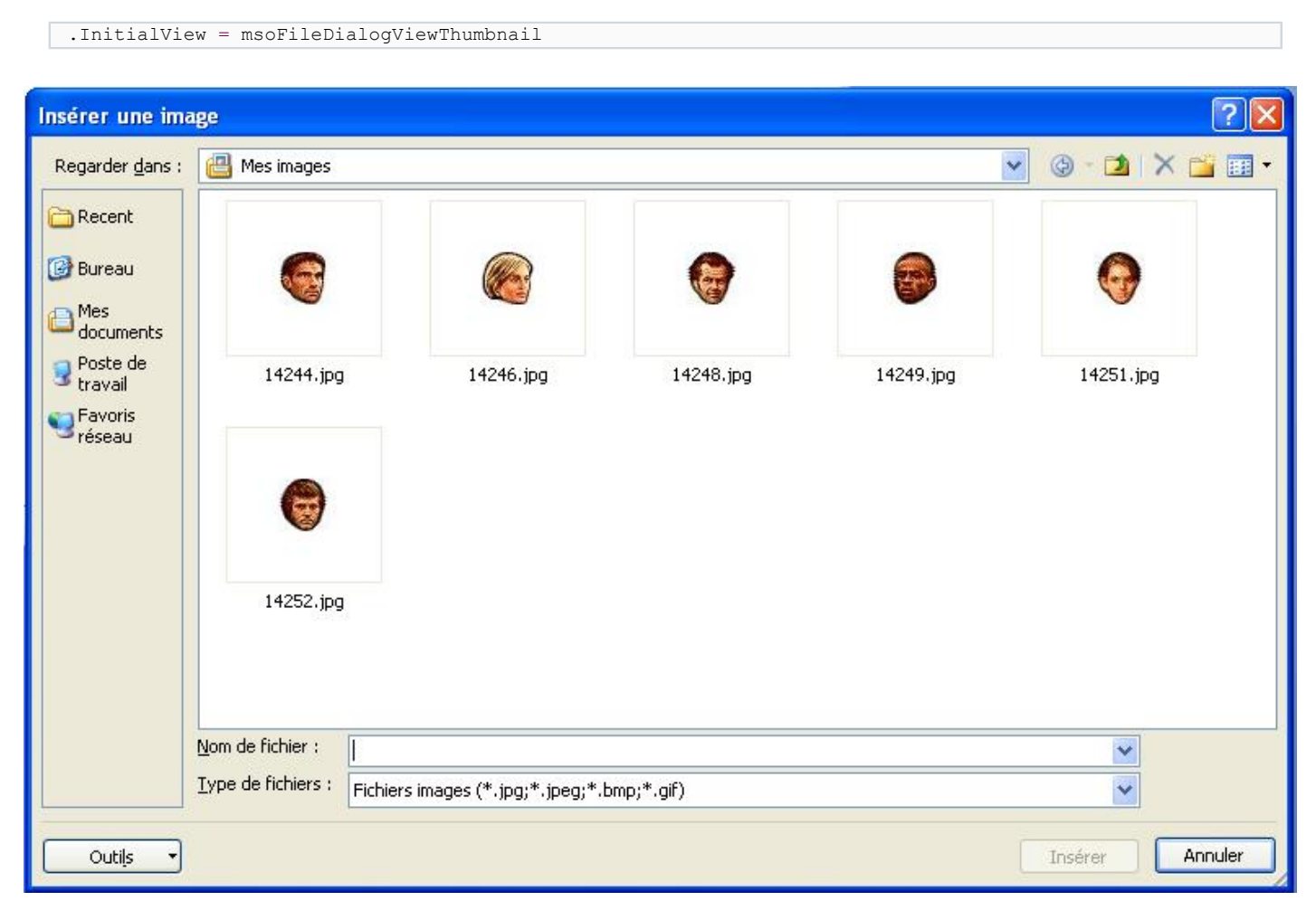

- Personnalisation du bouton **Ouvrir**.

.ButtonName = "Insérer"

- Affichage de la boîte de dialogue.

**If** .Show **Then**

<span id="page-8-0"></span>VII-C - Gestion de l'erreur en cas d'image non valide

Appel de la Gestion de l'erreurs.

**On Error GoTo** fini

Si le fichier chargé dans le contrôle n'est pas une image l'erreur 2220 est levée ce qui nous permet d'afficher un message personnalisé.

- 10 -

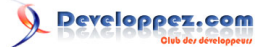

Pour les autres erreurs, nous afficherons simplement le N° d'erreur et sa description.

```
fini:
Select Case Err
Case 2220
 MsgBox "L'importation du fichier ne s'est pas effectué normalement.",
   vbCritical, "Erreur fichier Image"
Case Else
  MsgBox Err.Number & Chr(13) & Err.Description
End Select
```
Affichage dans le contrôle du fichier sélectionné et renvoie une erreur si ce n'est pas une image.

Me. Image1. Picture = . SelectedItems (1)

Si l'erreur n'est pas levée nous effaçons l'image que l'on vient de charger, ceci dans un but purement d'esthétique.

Me. Image1. Picture = ""

<span id="page-9-0"></span>VII-D - Extraction du nom du Fichier

Extraction du nom du fichier sélectionné pour la copie.

 $\boxed{\text{strFichier} = \text{Mid}(.SelectedItems(1), \text{InStrRev}(.SelectedItems(1), \texttt{"}\rangle)}$ 

<span id="page-9-1"></span>VII-E - Copie de l'image sélectionnée et ajout dans la table

Copie de l'image sélectionnée dans le dossier **images** du répertoire courant de la base.

FileCopy .SelectedItems(1), CurrentProject.Path & "\images" & strFichier

Chargement du chemin de l'image du sous dossier dans le champ de la table.

Me.Photos = CurrentProject.Path & "\images" & strFichier

Rafraichissement du Formulaire.

Me.Refresh

<span id="page-9-2"></span>VII-F - Code Complet

Voici le code complet à mettre dans l'événement sur clic du bouton **Insérer**.

```
Private Sub btnInserer_Click()
'Déclaration des variables
Dim strFichier As String
Dim oFD As FileDialog
'Paramètre la fenêtre Ouvrir
Set oFD = Application.FileDialog(msoFileDialogOpen)
With oFD
     'Ajoute les filtres pour fichiers images et tous
     With .Filters
         .Clear
         .Add "Fichiers images", "*.jpg;*.jpeg;*.bmp;*.gif", 1
         .Add "Tous", "*.*", 2
     End With
     'Renseignement du titre
     .Title = "Insérer une image"
```
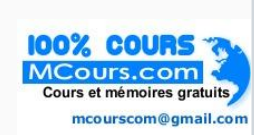

- 11 -

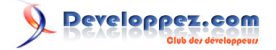

Access 2007 par l'exemple : Intégration d'images dans les Formulaires Continus par [Morgan BILLY](http://www.developpez.net/forums/u47206/dolphy35/)

```
 'Ouvre l'explorateur dans le fichier 'Mes documents' du User connecté.
     .InitialFileName = Environ("USERPROFILE") & "\Mes documents\Mes images"
     'Interdit la multi sélection
     .AllowMultiSelect = False
     'Permet de choisir le mode d'affichage dans l'explorateur (ici apperçu)
     .InitialView = msoFileDialogViewPreview
     'Permet de personnaliser le bouton.
     .ButtonName = "Insérer"
     'Affiche la fenêtre
     If .Show Then
         On Error GoTo fini 'gestion erreur pour control importation
         'Retourne un erreur si pas fichier image.
         Me.Image1.Picture = .SelectedItems(1)
 'Vide du cadre image.
 Me.Image1.Picture = ""
         'Extraction du nom du fichier à copier.
        strFichier = Mid(.SelectedItems(1), InStrRev(.SelectedItems(1), "\\")) 'Copie du fichier sélectionné vers le sous dossier de la base.
        FileCopy .SelectedItems(1), CurrentProject.Path & "\images" & strFichier
         'Chargement dans control du chemin de l'image (sous dossier base).
         Me.Photos = CurrentProject.Path & "\images" & strFichier
         'Rafraîchit le Formulaire.
         Me.Refresh
    End If
End With
Exit Sub
fini:
     Select Case Err
         Case 2220
            MsgBox "L'importation du fichier ne c'est pas effectué normalement.",
                 vbCritical, "Erreur fichier Image"
         Case Else
            MsgBox Err.Number & Chr(13) & Err.Description
     End Select
End Sub
```
### <span id="page-10-0"></span>VIII - Conclusion

Comme vous avez pu le constater, la gestion des images a été largement améliorée dans Access2007 avec la possibilité de mettre des images dans des formulaires continus.

 **[Bases exemple du tutoriel](http://dolphy35.developpez.com/article/access2007/formcontinus/./fichiers/base_FormContinus.zip)**

'site miroir )

### <span id="page-10-1"></span>IX - Remerciements

Merci à **[Tofalu](http://www.developpez.net/forums/u46910/tofalu/)**, **[FRED-G](http://www.developpez.net/forums/u9264/fred-g/)**, et **[Arkham46](http://www.developpez.net/forums/u24198/arkham46/) [Nono40](http://www.developpez.net/forums/u1804/nono40/)** pour son excellent outil. A **[www.developpez.com](http://www.developpez.com/)** pour leur hébergement.